**How to log use when using the BioRad Imagers**

- **1. Log in to your iLab account.**
- **2. Click on the Request Services Tab.** home **Computinations.com** Vermont Integrative Genomics Resource - VIGR  $\hat{m}$  home **UNIVERSITY** core facilities VERMONT my cores<br>my reservations About Our Core Schedule Equipment/Consult Request Services View All Requests Reservations People Reporting Billing Administration view requests<br>list all cores invoices  $\overline{\mathbf{v}}$ publication tracker
- **3. Open the UVMCC DNA Analysis Facility (12) Folder under the Sample Submission and Laboratory Services Menu to see the available services.**

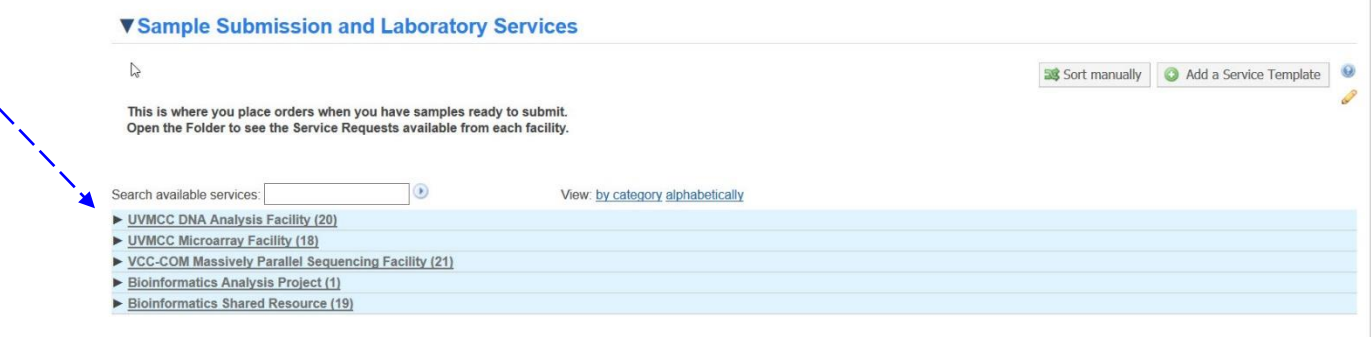

**4. Find the "[Image Analysis] - BioRad Image Scan" Service and click on the "request service" button on the right.**

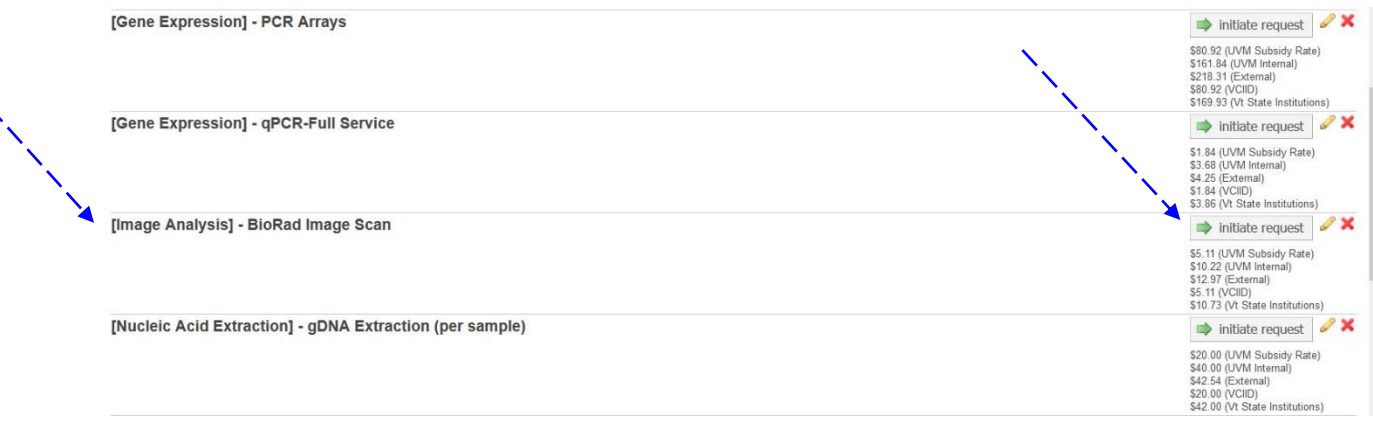

**5. This will open an [Image Analysis] –BioRad Image Scan Order form.** 

**The number of gels/blots that you will be scanning should be logged in the "Quantity Field" above the red line as well as in the "# of Scans Field". Multiple images of one gel or blot are still considered one Scan.**

**If you are not scanning but doing an Analysis only, put 0 in the Quantity field and "Analysis Only" in the "# of Scans Field".**

**Use the pull-down menu to choose the Imager in use, and select the Analysis Type.** 

[Image Analysis] - BioRad Image Scan-Request Name UVMAGTC-UT-201 1) Forms and Request Details (see bottom of list to add items to this request)  $\frac{1}{n-1}$  $\frac{1}{1000}$  Jan 20 (Image Analysis) - BioRad Image Scan \$8.41 ×  $1.0$ Not Ready To Bill Proposed Mew Form: BioRad Imaging Form ATTENTION: Please adjust the Quantity above to reflect the number of scans you are doing.<br>Fill out all information below, SAVE the completed form and then SUBMIT the form. \* # of Scans (Should be the same as Г Quantity Field above) Select Imager VersaDoc 4000MP  $\mathbf{F}$ \* Analysis Type  $\Box$  Protein Stain(s) Nucleic Acid Stain(s)  $\Box$  Phosphorescence  $\Box$  Chemiluminescence  $\square$  Fluorescence  $\Box$  Analysis Only  $\Box$  Other Please save your form!  $\Rightarrow$   $\bullet$  save completed form  $\boxed{m}$  save draft of form  $\boxed{9}$  $\triangle$  After saving your form, please submit your request to the core. A. Please fill out any forms that are highlighted in red. 2) Cost The core will review and update this projected cost. You will only be billed for completed work. Total Projected Cost:<br>B.41 3) Payment Information Please enter the Fund Fund<br>|80242-15-55060-150-130077-291-00000-000000-0000-0603-0680-0000 | - | additional payment notes: z. Submit Request to Core!  $\Rightarrow$   $\bullet$  submit request to core  $\Box$  save draft request  $\Box X$  Cancel

**Click on the "Save completed form".**

**6. You will see a new window. If you have more than one chart string available, pull down to the correct chart string. Click on the "submit request to the core" button.**

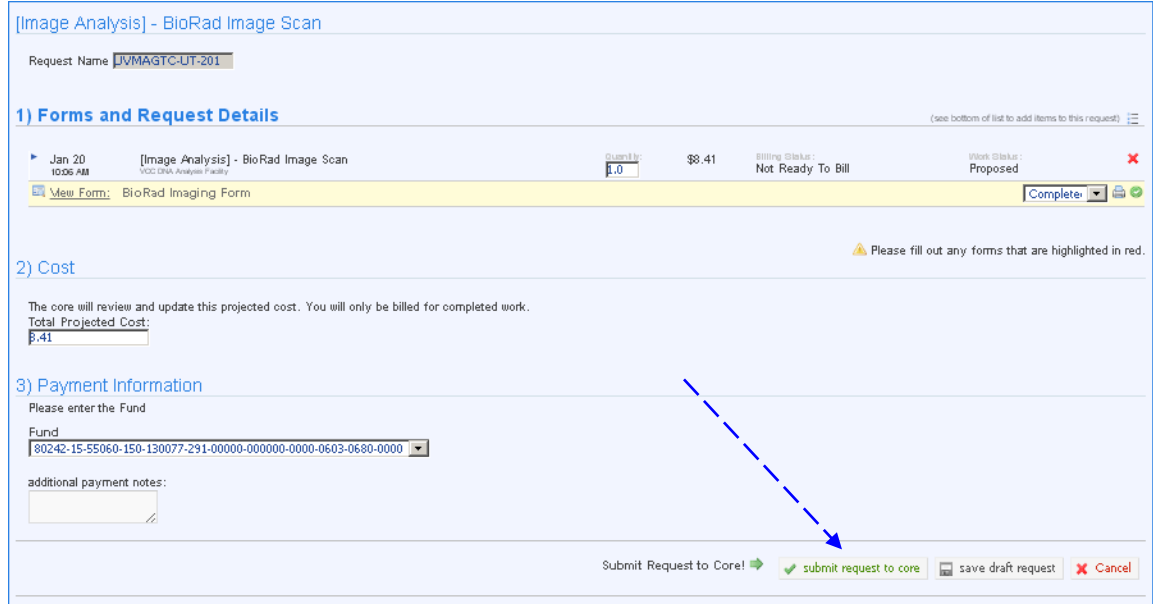

**7. You can now logout of iLab, and go back to the other computer to continue with Quantity One.**